# Molas 3D 三维扫描测风激光雷达 使用说明书

南京牧镭激光科技股份有限公司

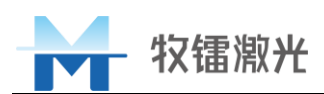

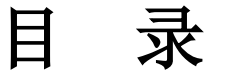

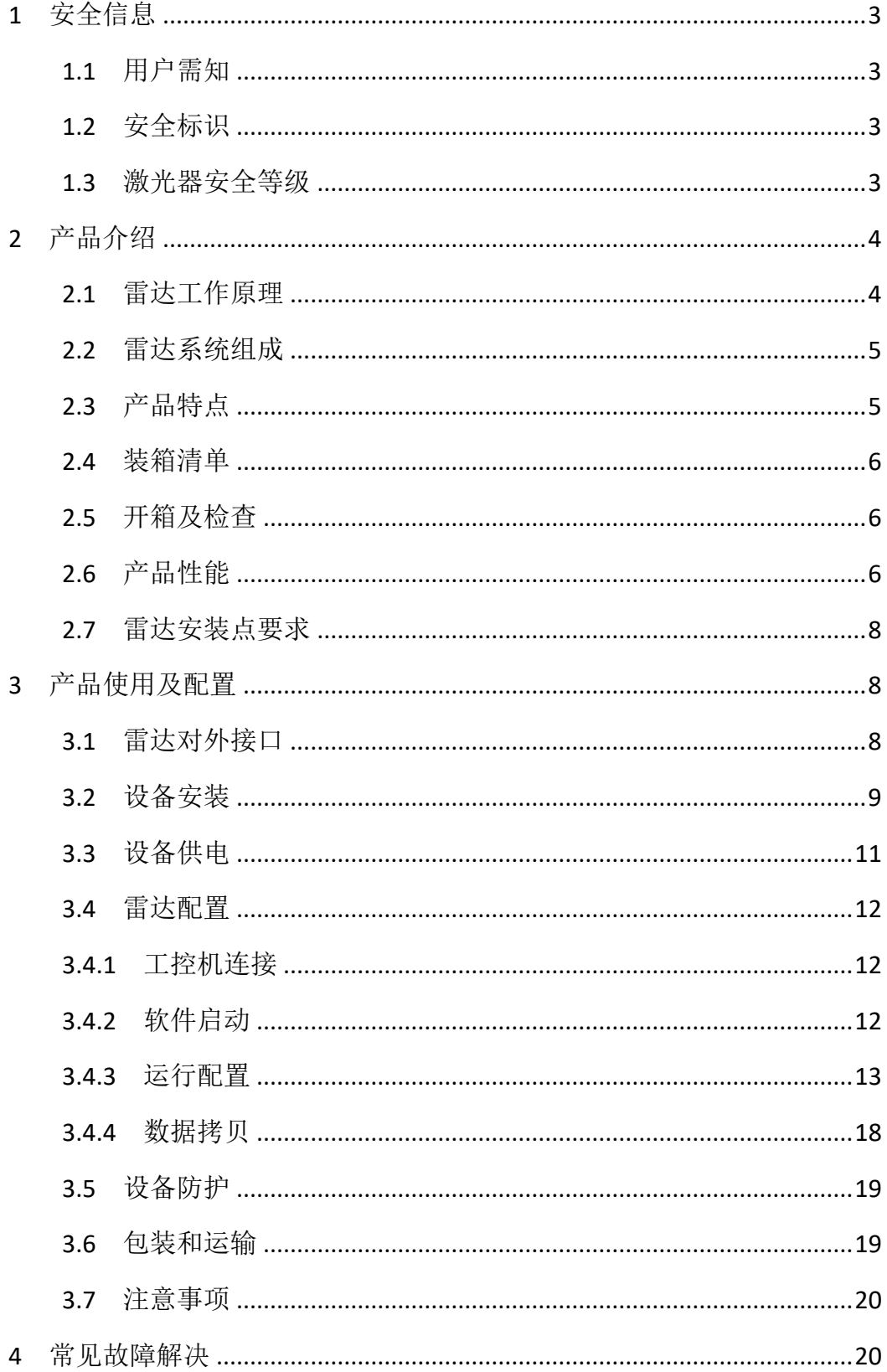

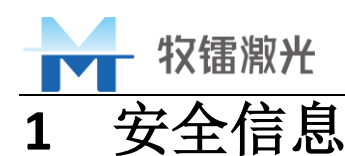

<span id="page-2-0"></span>感谢您选择牧镭激光公司 Molas 3D 三维扫描激光测风雷达产品,本用户手 册为您提供了重要的安全、维护、操作及其他方面的信息。故在使用该产品之前, 请务必先仔细阅读本用户手册。为了确保操作安全及设备的正常运行,请遵守以 下注意和警告事项以及该手册中的其他信息。

#### <span id="page-2-1"></span>1.1 用户需知

如遇紧急情况(如洪水、火灾等),请直接拔掉设备电源,并妥善安置雷达。 未按照本用户使用手册使用而导致测风激光雷达设备的损坏,不在本公司的

保修范围之内。

本公司提供的 Molas 3D 三维扫描激光测风雷达设备仅供用于合法科学的测 量用途。

使用雷达前,需知道雷达的主要特征及操作。

# <span id="page-2-2"></span>1.2 安全标识

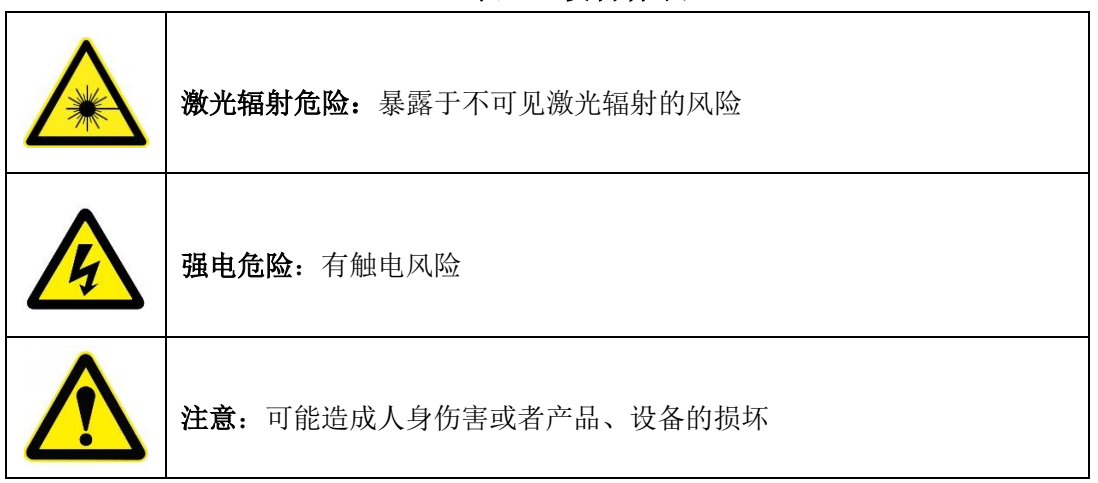

#### 表 1 设备标识

# <span id="page-2-3"></span>1.3 激光器安全等级

Molas 3D 三维扫描激光测风雷达使用的激光光源符合 IEC 60825-1 规范中人 眼安全标准, Molas 3D 三维扫描激光测风雷达发射的光束属于红外肉眼不可见

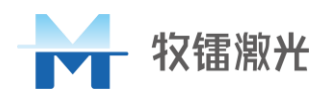

光, 属于 1M 类激光产品, 请勿使用放大镜、望远镜等光学仪器直接观看。 请勿在任何情况下拉扯、弯折雷达内部的光纤,不要在任何环境下拆卸光纤 输出装置、激光器等光学模块。

# <span id="page-3-0"></span>**2** 产品介绍

#### <span id="page-3-1"></span>2.1 雷达工作原理

Molas 3D 三维扫描激光测风雷达是一种基于相干多普勒测速原理的非接触 式遥测激光雷达系统,其工作原理如错误!未找到引用源。1 所示,光纤激光器 产生的脉冲信号光通过光学天线(望远镜及扫描器)发射到待测空气中,与其中 的气溶胶颗粒相互作用产生包含其速度信息的后向散射信号。由多普勒原理可 知, 回波信号的多普勒频移 fd 与气溶胶颗粒运动速度(即风速)成正比, 因此 光学天线接收到的后向散射信号通过和系统内部光纤激光器产生的本振光在相 干探测模块内拍频并通过数字解调,即可处理得到待测目标区域的风速信息。

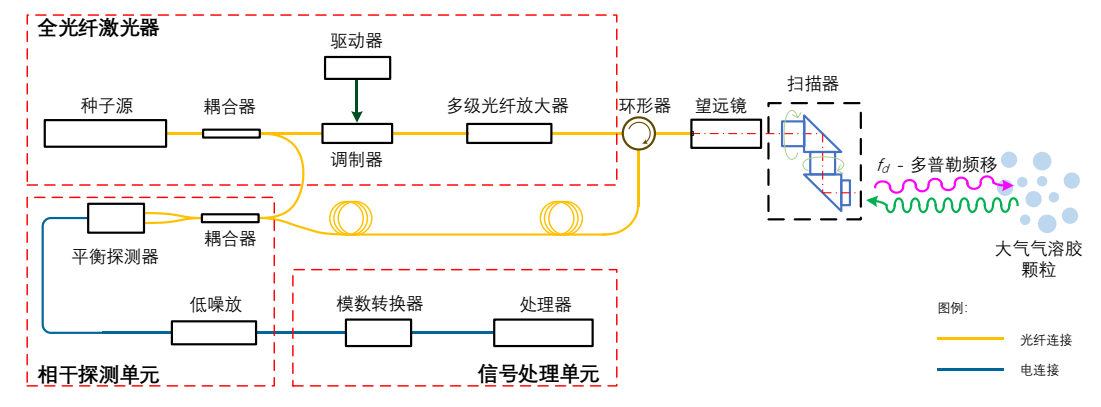

图 1 雷达工作原理示意图

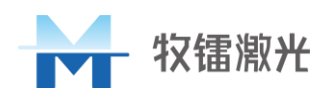

# <span id="page-4-0"></span>2.2 雷达系统组成

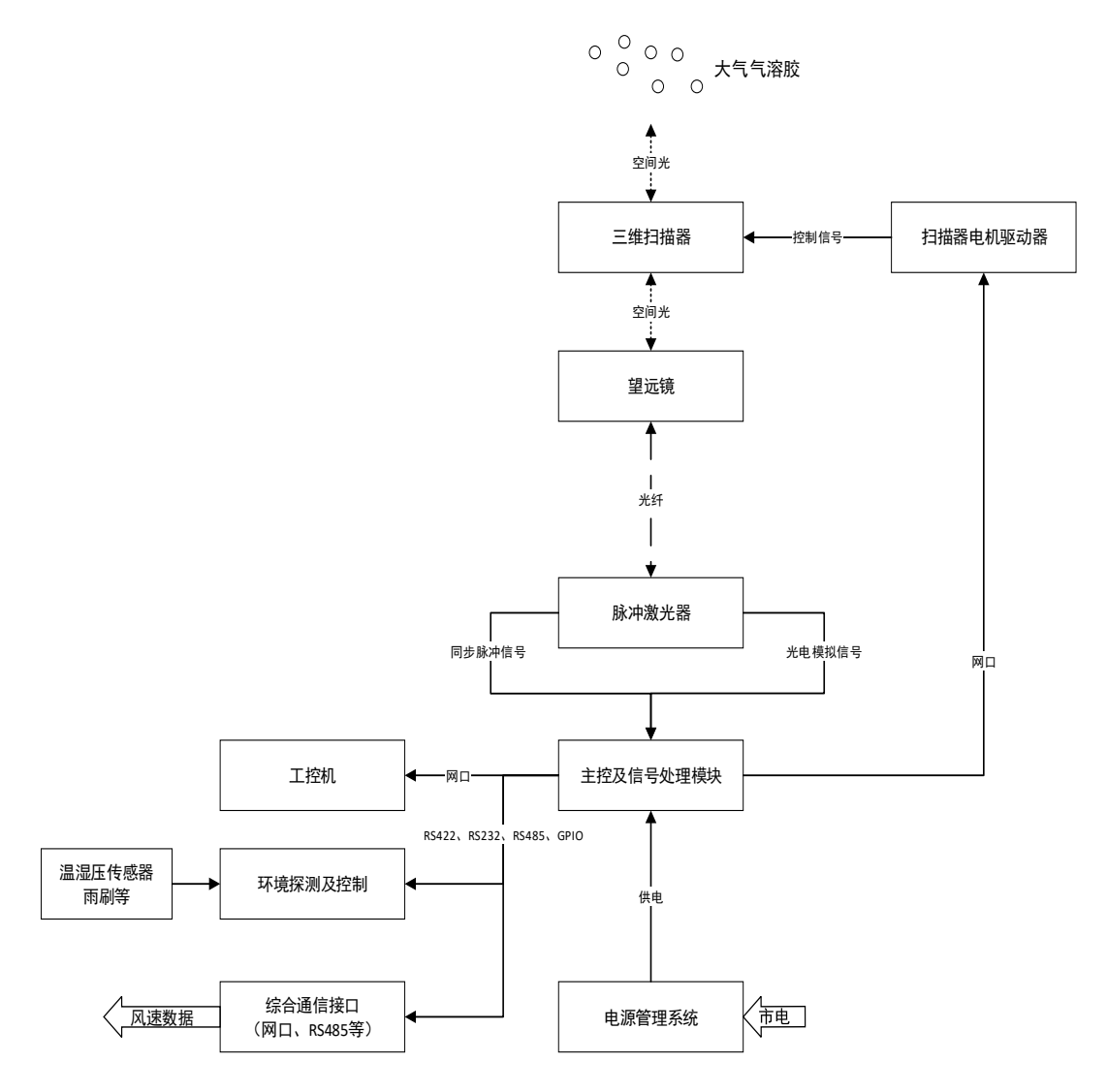

#### 图 2 雷达系统组成框图

# <span id="page-4-1"></span>2.3 产品特点

- ⚫ 大量程
- ⚫ 高精度
- ⚫ 安装简单、易维护
- ⚫ 高时空分辨率
- ⚫ 数据安全可靠

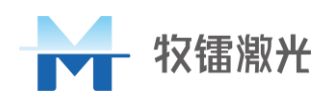

# <span id="page-5-0"></span>2.4 装箱清单

| 序号 | 名称      | 型号       | 数量 | 类别   |
|----|---------|----------|----|------|
| 1  | 三维扫描雷达  | Molas 3D | 1  | 产品   |
| 2  | 供电电源线   | 3芯、1.5米  | 1  | 设备配件 |
| 3  | 地脚      |          | 4  | 设备配件 |
| 4  | 接地线     |          | 1  | 设备配件 |
| 5  | 网线      |          | 1  | 设备配件 |
| 6  | 雷达机箱门钥匙 |          | 2  | 设备配件 |
| 7  | 雷达尾线盒钥匙 |          |    | 设备配件 |
| 8  | 包装箱     | 航空定制箱    |    |      |

表 2 装箱清单

## <span id="page-5-1"></span>2.5 开箱及检查

本公司采用航空箱及专门设计的泡沫包装来确保雷达在运输过程中的安全 性。尽管如此,为了防止在运输过程中出现不可预知的情况,用户在开箱前需要 仔细检查航空箱是否正确放置,箱体外部有无明显的碰撞、开裂迹象。一旦发现 航空箱体有异常,请及时通知牧镭公司,以便尽早处理。

开箱后请检查装箱清单与实际物品是否一致,如有任何疑问请及时与牧镭公 司联系。

请在雷达使用地开箱取出雷达,注意避免对雷达造成碰撞和刮伤,特别注意 不要刮伤以及硬物撞击雷达顶部的输出镜片以及扫描头。

如需更换雷达使用地,请将雷达用原配包装箱包装好后进行运输或者搬运。

### <span id="page-5-2"></span>2.6 产品性能

#### 表 3 产品性能参数

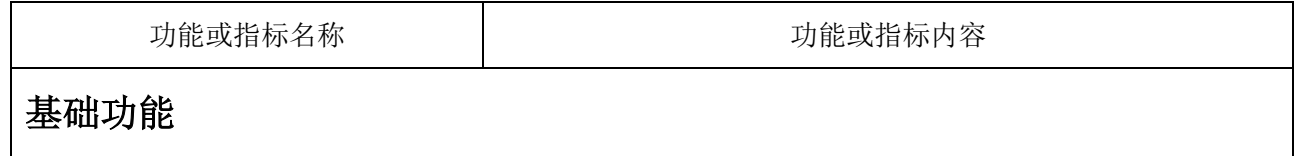

★★ 牧镭激光

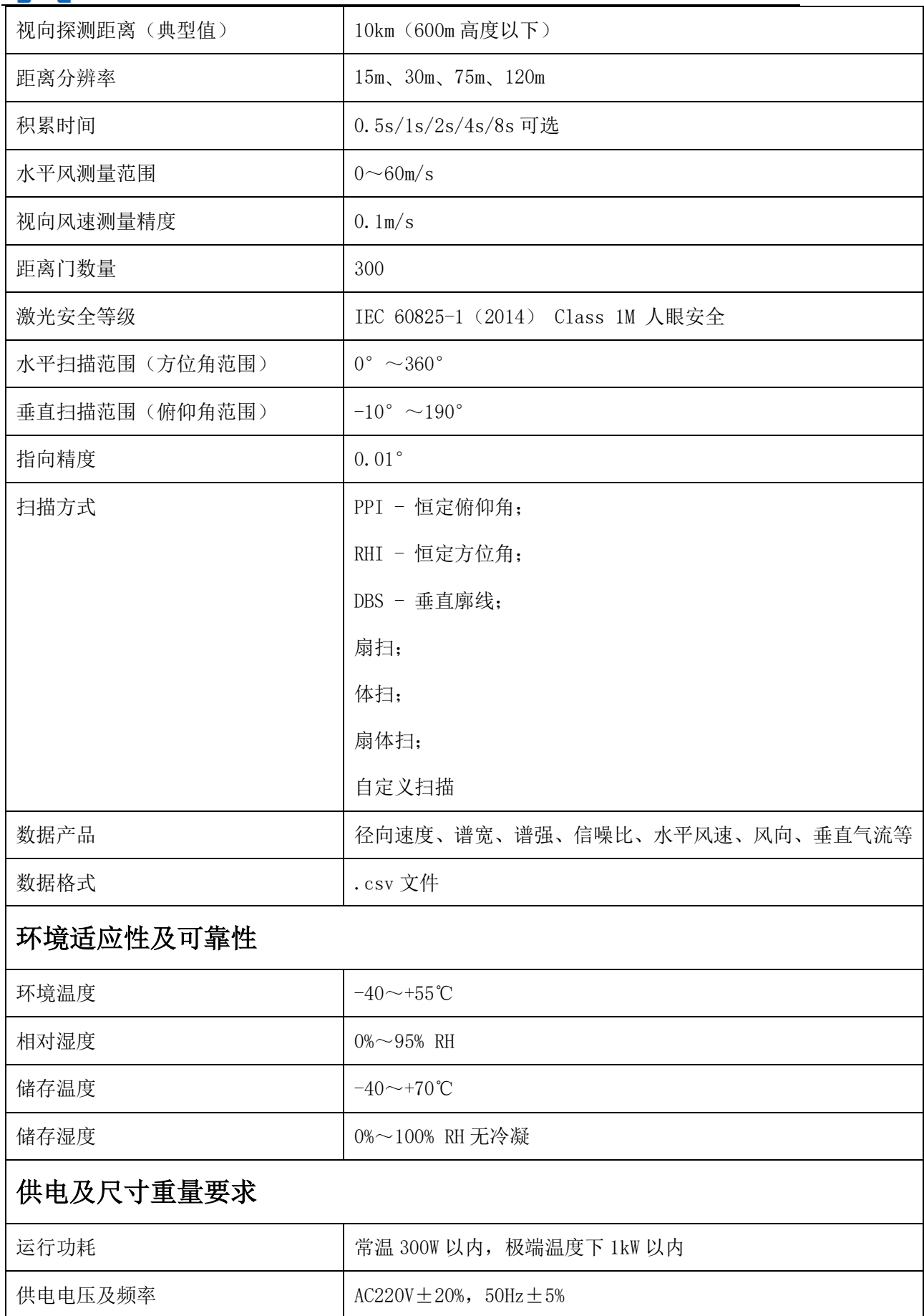

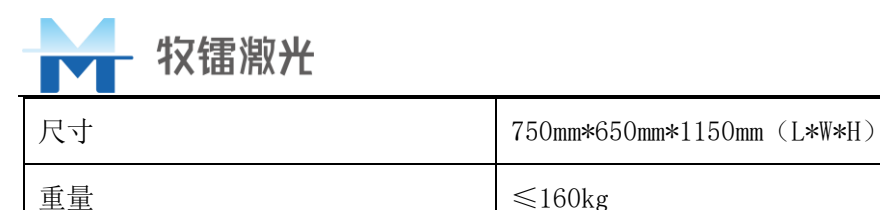

## <span id="page-7-0"></span>2.7 雷达安装点要求

雷达放置时,以雷达为中心的半球体区域内,不能有障碍物遮挡,以免影响 测风效果,或遮挡地方为无效数据区域,可正常使用。

雷达严禁安放在低凹或者有可能积水处,如安装点不能更改,须将安装点地 面加高,保证雷达无被水淹风险,雷达被水淹导致的故障不在保修范围之内。

雷达及其供电通信模块需与周围作隔火处理,防止火灾烧毁雷达及相关设 备,同时雷达的供电模块也有引发火灾的风险。

# <span id="page-7-1"></span>**3** 产品使用及配置

#### <span id="page-7-2"></span>3.1 雷达对外接口

如图 3 所示,雷达尾线盒实物图,包含:LED 灯、电源开关、电源接口、接 地柱、温湿压接口、数据传输网线。

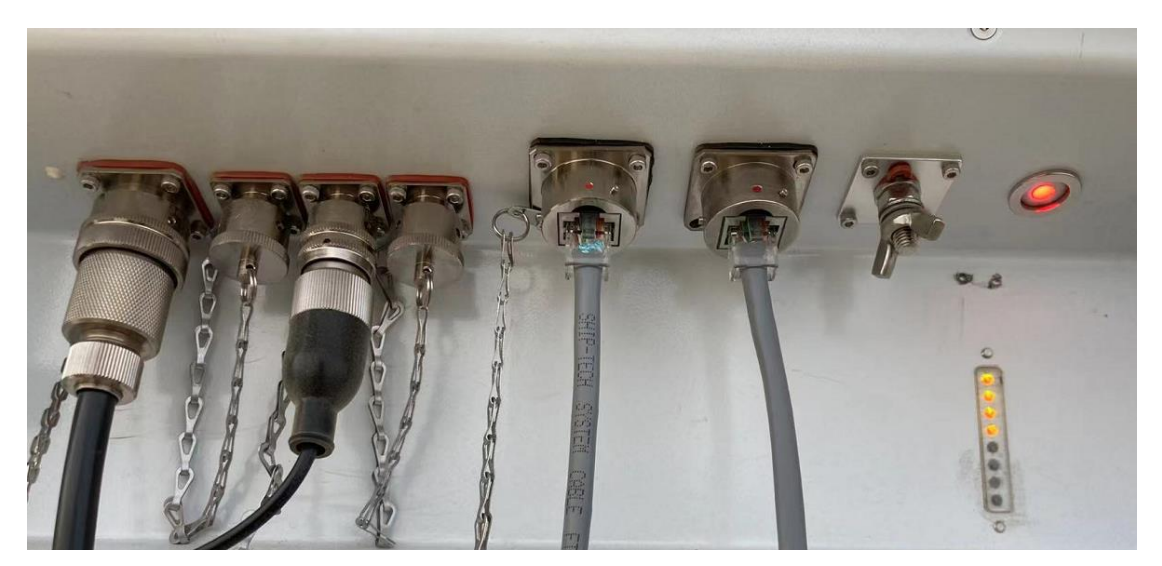

#### 图 3 雷达尾线盒实物图

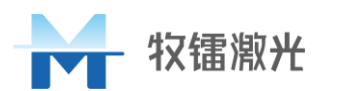

接地柱:雷达设备接地;

电源接口:雷达供电电源线接口,用于雷达整机供电;

外设接口:用于外设传感器连接;

数据网口:用于雷达网络连接,通过网线连接内部设备进行雷达配置;

电源开关:开光按钮,用于雷达的启动;

#### <span id="page-8-0"></span>3.2 设备安装

1、安放地点

雷达需放置在平整的地面上,可在雷达下方覆盖木板或者四脚垫砖以保证雷 达大致水平。

2、指北调整

雷达上指示箭头(雨刮器方向)为指北方向,以手机等电子罗盘或者物理罗 盘指北作为参照,调整设备摆放方向。

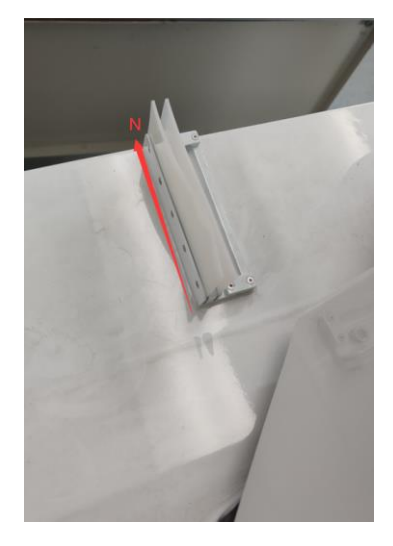

图 4 指北示意图

3、水平调节

雷达调整方位完成后,利用雷达四个地脚调整雷达水平度,地脚如 5 所示,

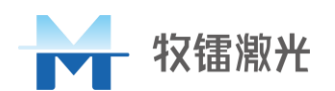

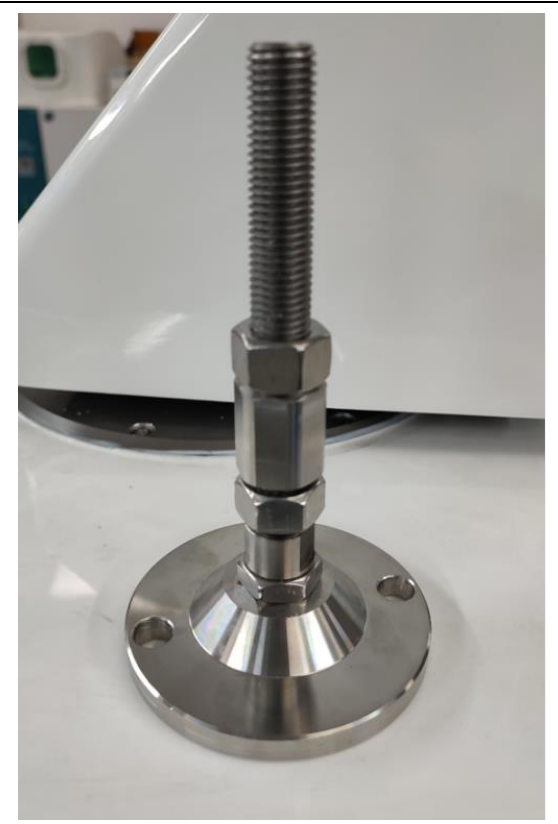

图 5 地脚实物图

将地脚安装在雷达底部四各角上的螺纹孔内,通过调节地脚的高度实现雷达 的调平,雷达的调平程度通过水平液泡观察,水平液泡在如图 6 所示的位置。

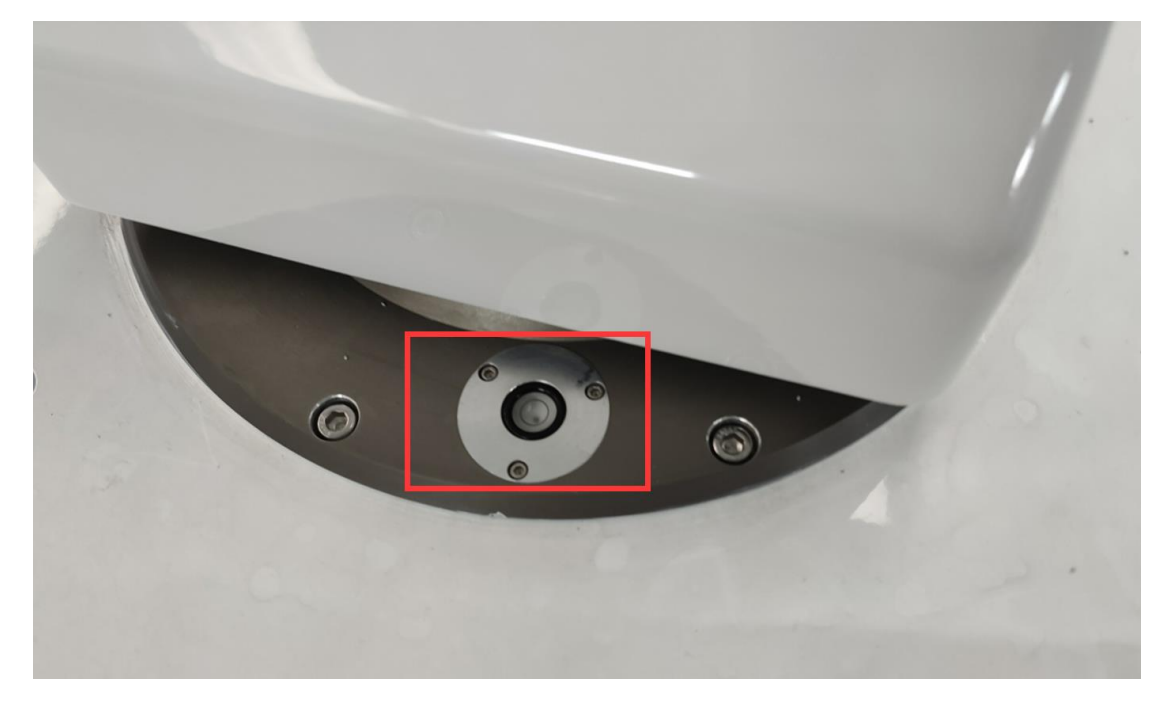

#### 图 6 水平液泡

4、雷达固定

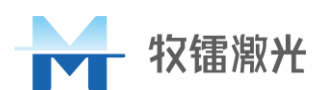

如特殊情况需固定,请将地钉打在雷达机箱上表面挂钩对应方向的土地地面 上,同时可通过水泥等方式加固地钉,将缆绳通过地钉和雷达挂钩连接固定在地 面上,挂钩如图 7 所示。

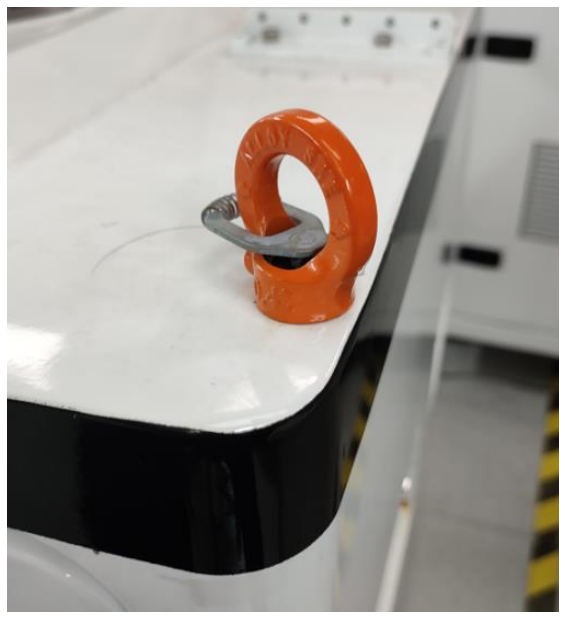

图 7 雷达固定挂钩

# <span id="page-10-0"></span>3.3 设备供电

如图 8 所示雷达三芯电源线,将三芯电源线航插与尾线盒电源接口连接,并 将另一段接入交流市电供电。按下电源开关,雷达上电完成。

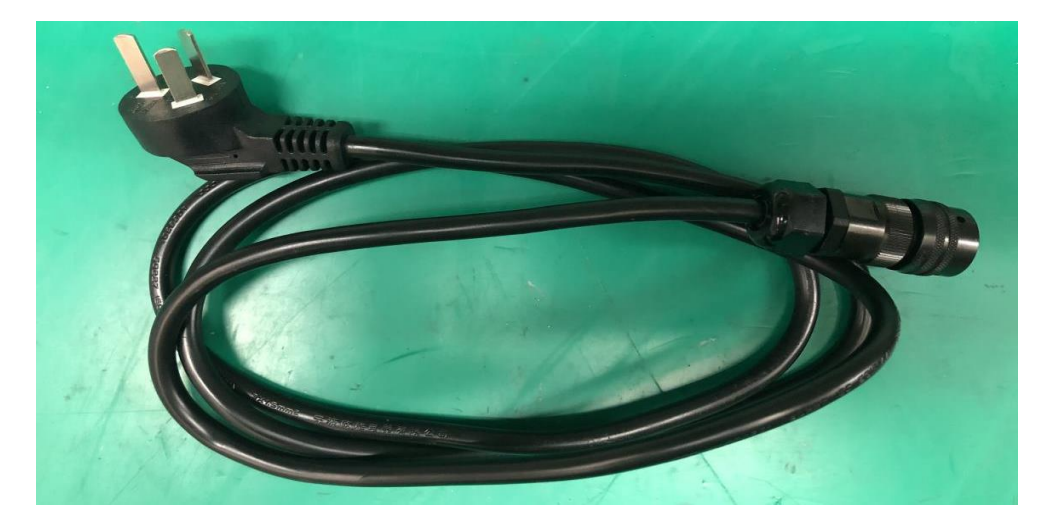

#### 图 8 三芯电源线

雷达上电后,执行顺序开启各单元模块的供电以及激光器出光、扫描器复位

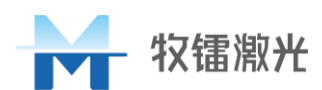

归零等操作,此过程会持续约 5min 的时间。雷达开启后,等待运行参数配置, 雷达运行参数的配置需使用外部电脑通过网线连接内部工控机进行配置。

## <span id="page-11-0"></span>3.4 雷达配置

#### <span id="page-11-1"></span>**3.4.1** 工控机连接

使用外接电脑通过网线连接到雷达的网线接口,通过 TeamView12 软件(安 装包随说明书附带,请解压安装)连接 IP 地址至 192.168.1.120, 如图 9 所示,

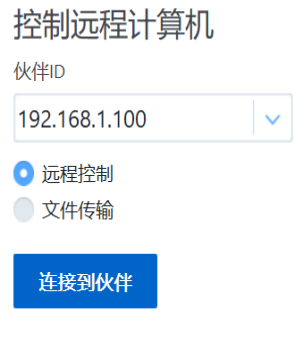

图 9 IP 输入操作

登录密码: MOVELASER2016, 即可完成与内部工控机连接(外接电脑端 IP 地址建议设置为:192.168.1.110,若设置为其他 IP,可能会出现雷达运行异常), 连接后可正常操作内部工控机的上位机软件,进行雷达运行参数的相关配置以及 数据拷贝等。

#### <span id="page-11-2"></span>**3.4.2** 软件启动

雷达工控机上电后,雷达运行软件自动开启,无需执行启动操作,若软件被 关闭掉,通过桌面的启动-快捷方式进行软件的启动,图标如图 10 所示。

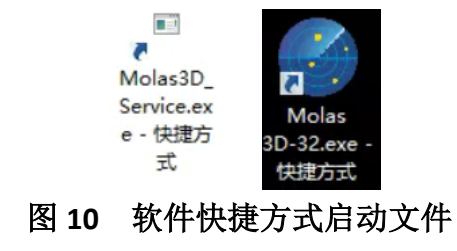

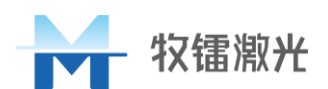

#### <span id="page-12-0"></span>**3.4.3** 运行配置

雷达连接成功后,可以在四个页面中查看雷达运行状态和风速反演情况, 如 图 11 中红色框内容,分别为"信息概要"、"信号处理"、"数据处理"、"系统状 态"、"系统设置"。

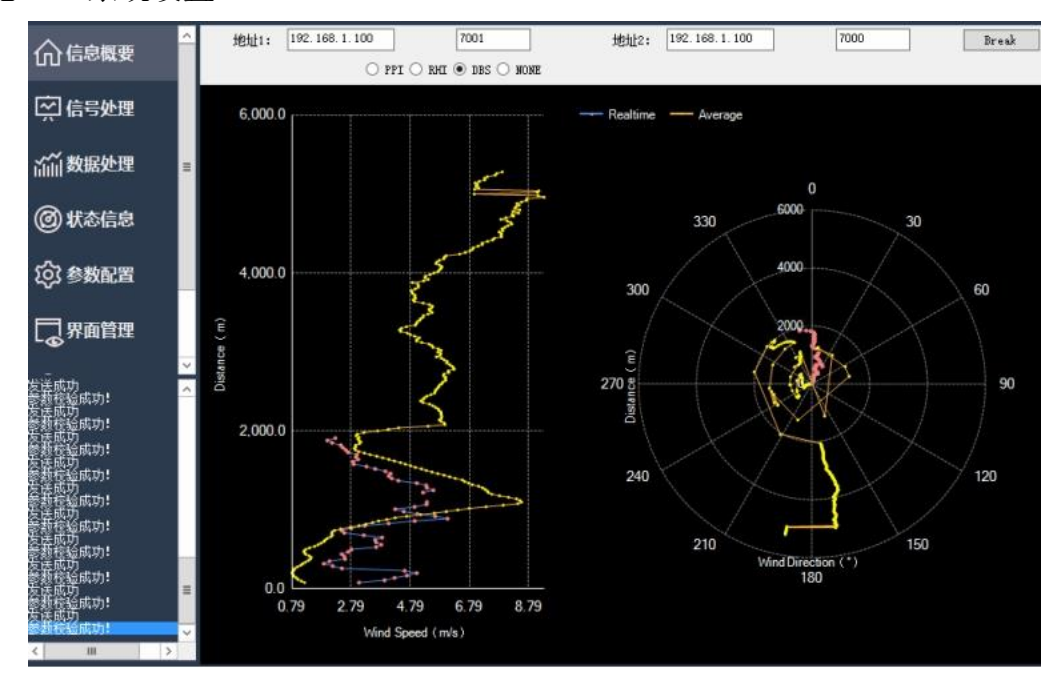

图 **11** 客户端界面

1、信息概要

"信息概要"界面,该界面右侧显示雷达运行的基本参数,包括: "雷达 编号"、"雷达 IP"、"工作模式"、"经度"、"纬度"、"海拔高度"、"方位角"和"俯 仰角"。

界面下方用于显示不同扫描模式下扫描的风速数据,回波图像会实时更新, 如下图 12 所示。

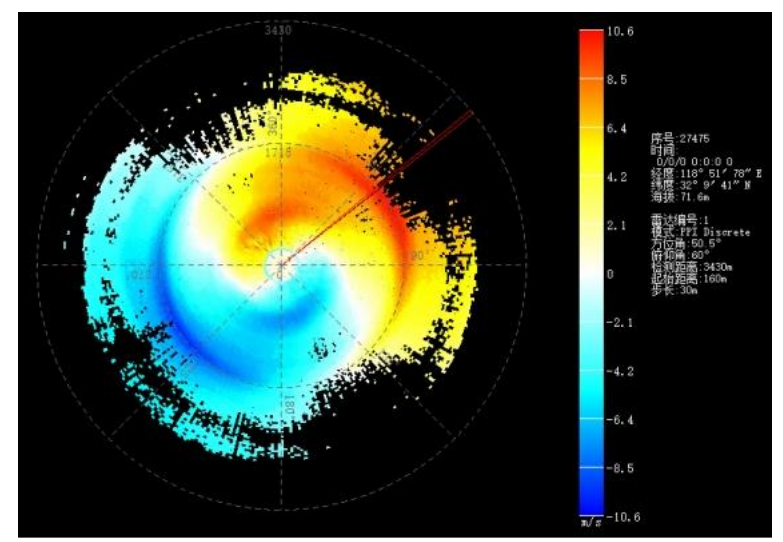

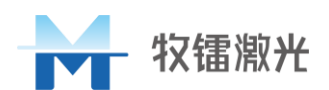

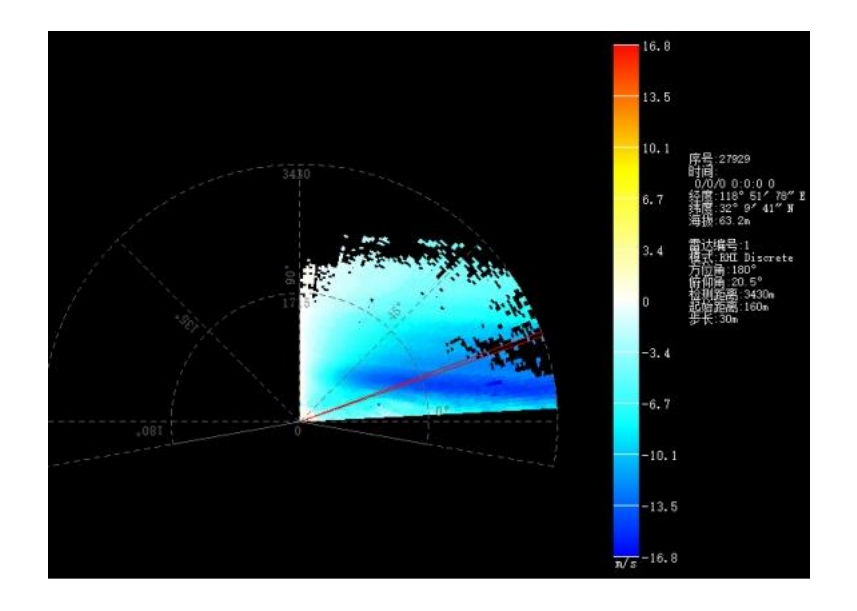

#### 图 12 不同扫描模式下的实时回波图

鼠标单击显示图像,弹出图 13 的详细信息框,信息中包含了测量距离、径 向风速、水平风向、水平风速、信噪比、后向散射强度、X 轴风速、Y 轴风速、Z 轴风速等信息。

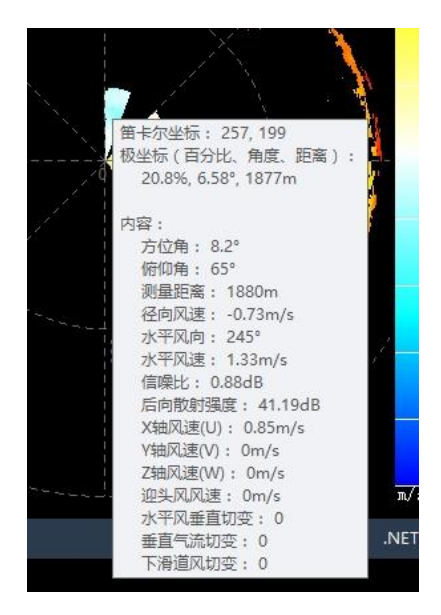

图 13 显示调整对话框

2、信号处理

"信号处理"界面显示"时域信号"和"频域信号",通过勾选"零频抑制"

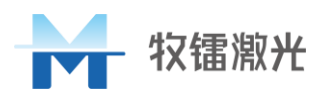

和"去噪",实现对频谱数据的直观显示。

通过调节"距离门"编号可有效的观察不同距离门频谱数据,该界面会根据 数据的刷新完成显示刷新。显示界面下图所示,

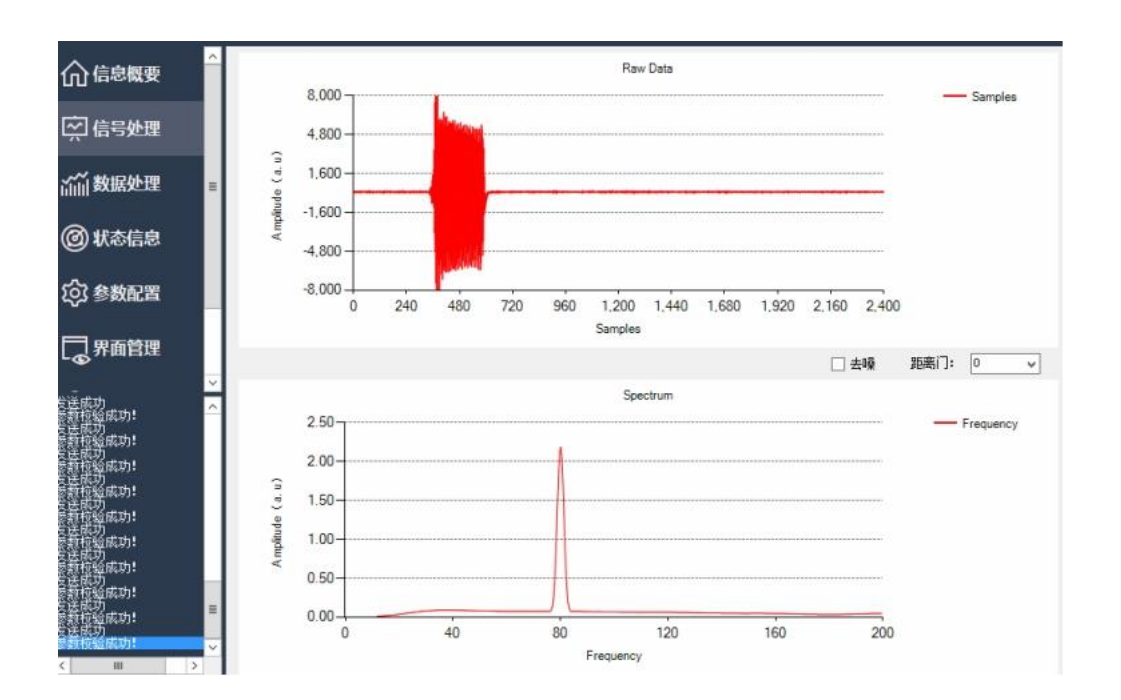

图 **14** 信号处理界面图

3、数据处理

如图 16 所示"数据处理"界面,分别显示三种风速数据:"径向风速 RWS"、 "载噪比 CNR"和"后向散射强度 BKS",该界面数据会实时刷新。

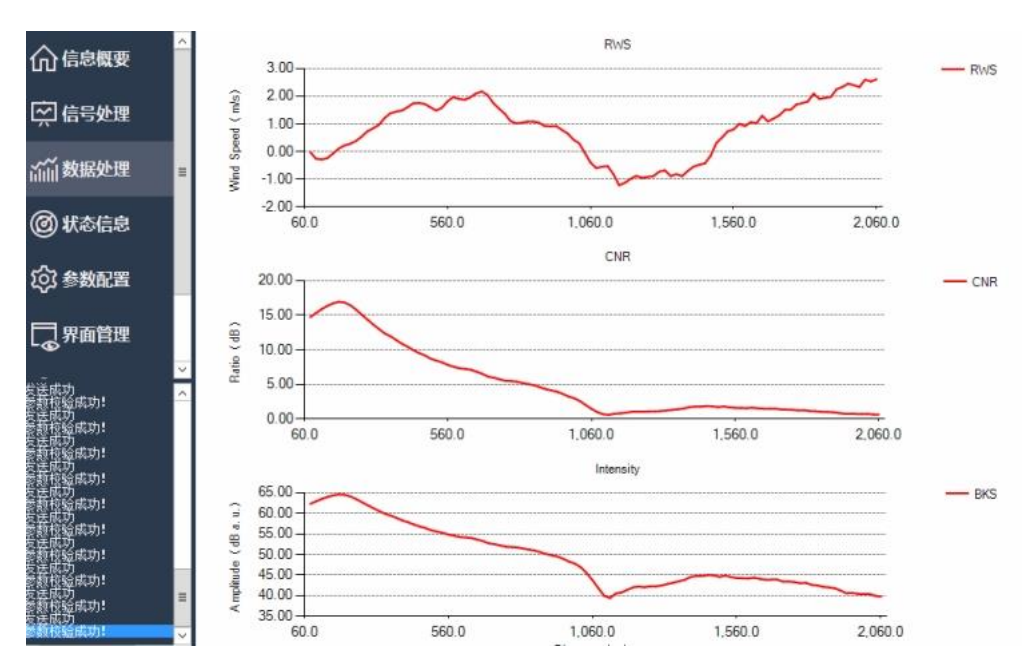

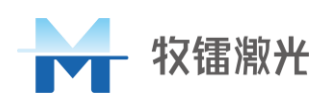

#### 图 **16** 数据处理界面

4、系统状态

如图 17 所示,系统状态界面显示雷达各单元模块的运行信息

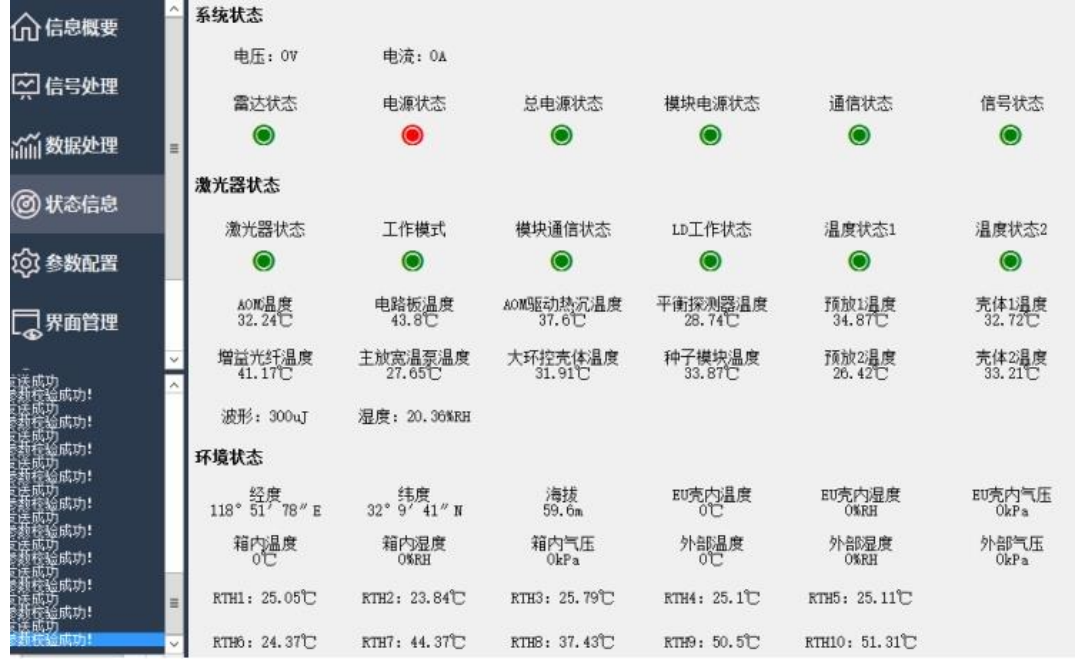

图 **17** 系统状态界面

5、系统设置

如图 18 所示, "系统设置"界面包含:"距离门设置"、"系统参数设置"、 "扫描参数设置"。

| ۸                                                                                                    |                         |                         |                                                |                 | 信息读取                          | 下发参数                    | 通信心跳                       |
|----------------------------------------------------------------------------------------------------|-------------------------|-------------------------|------------------------------------------------|-----------------|-------------------------------|-------------------------|----------------------------|
| □ 信号处理                                                                                                 | √ 采样参数:                 |                         |                                                |                 |                               |                         |                            |
| 而教据处理                                                                                                  | 雷达编号:<br>19             | 距离门数:                   | $\frac{1}{2}$<br>299<br>$\circledbullet$<br>手动 | ○ 等差            | 起始35凉(m):<br>120              | 步长(m):                  | 40                         |
|                                                                                                    | 293                     | 294                     | 295                                            | 296             | 297                           | 298                     | 299                        |
| @ 状态信息                                                                                                 | 11800                   | 11840                   | 11880                                          | 11920           | 11960                         | 12000                   | 12040                      |
| $\equiv$                                                                                               | $\langle \cdot \rangle$ |                         |                                                |                 |                               |                         |                            |
| 103 参数配置                                                                                               |                         |                         |                                                |                 |                               |                         | T                          |
|                                                                                                    |                         |                         | <b>参考值:***</b>                                 |                 |                               |                         |                            |
| iiPGA调试                                                                                                | 表光器脉宽(ns):              | 800<br>$\checkmark$     | 8000<br>累加次数:                                  |                 | 积累时间(s):<br>1<br>$\checkmark$ | LD:                     | <b>5LD</b><br>$\checkmark$ |
|                                                                                                    | $HA(n)$ :               | 216.2337                | 触发延迟:<br>lo                                    |                 | <b>修正角度(*):</b><br>$-16.8$    | IPC:                    | 内置<br>$\checkmark$         |
| □界面管理                                                                                                  | 中频(MMz):                | 120.80166               | 检测门限:<br>1.16                                  |                 | 编码器:<br>$17-bit$              | OE:                     | 宽温                         |
|                                                                                                    |                         |                         |                                                |                 |                               |                         | $\checkmark$               |
|                                                                                                    |                         | 1.55                    |                                                |                 |                               |                         |                            |
| 矣送成功<br>[1260S0840−参数校验失败                                                                              | 波长(un):                 |                         |                                                |                 |                               |                         |                            |
| 安送成功<br>1260S0840-参数校验失账                                                                               | √ 扫描参数:                 |                         |                                                |                 |                               |                         |                            |
| 信1关闭成功<br>信1连接成功 通信2连接!<br>成功<br>1260S0840-参数校验失败<br>法感功                                               | 扫描模式:                   | Airport                 | $\checkmark$                                   |                 |                               |                         |                            |
| 检验成功!<br>成功<br>1260S0840-参数校验失败                                                                        | √ 机场PPI:                |                         |                                                |                 |                               |                         |                            |
|                                                                                                    | ID                      | Flag                    | Scanlfode                                      | PitchAngle(     | AzimuthStart(                 | AzinuthSweep(<br>$\Phi$ | Points                     |
|                                                                                                    | ь                       | $\overline{\mathbf{v}}$ | Continuous                                     | $ v _3$         | 288                           | 5                       | 10                         |
|                                                                                                    | $\overline{2}$          | $\checkmark$            | Continuous                                     | $ v _6$         | 288                           | Б                       | 10                         |
| 送成功<br>1260S0R40-参数检验失败<br>送成功<br>1260S0B40-参数校验失败<br>成功<br>疫益成功!<br>法成功<br>浅合成功<br>$\rightarrow$<br>Ш | $\overline{\mathbf{3}}$ |                         | Discrete                                       | 8 <br>$\vee$ 60 | 320                           | 80                      | 20                         |

图 **18** 系统设置界面

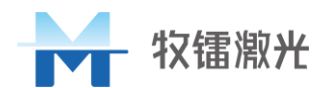

①距离门设置

等差配置:只需设置起始距离数值和步长数值,即相邻距离门之间差值距离 (单位:m);

手动配置:根据自己需求,完成各距离门的距离配置; ②系统参数设置

激光脉宽:有 100ns、200ns、500ns、800ns 四个选项,通过下拉菜单进行 选择;

积累时间: 有 0.5s、1s、4s、8s 可洗择:

累加次数: 根据积累时间进行配置, 如 0.5s 最大 5000 次累加, 该区域最大 雷达次数上限值为 60000 次。

根据实际产品情况,对 LD,IPC,OE 编码器进行配置。

③扫描参数设置

如图 18 所示, 根据需求可以勾选使能框实现是否对扫描器进行配置, 扫描 器配置后,执行复位操作,并开始执行配置扫描模式。

工作模式对话框显示:共有 PPI、RHI、DBS、Static、Manual 这 5 种运行模 式,工作模式的不同对应的显示图像也不同;

扫描方式:扫描方式杂音和扫描方式可选,分别为:环形离散、环形连续、 扇区离散、扇区连续,具体配置方式见下表 4;

扫描点数:扫描配置的运行数据采样点数;

角速度:俯仰、方位角运行的角速度;

方位起始:方位角扫描起始角度;

方位旋转角度:方位角运行角度值;

俯仰起始:俯仰角扫描起始角度;

俯仰旋转角度:俯仰角运行角度值;

#### 表 **4** 扫描器配置参数表

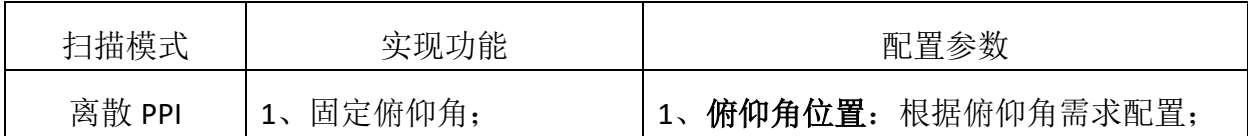

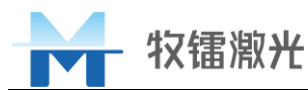

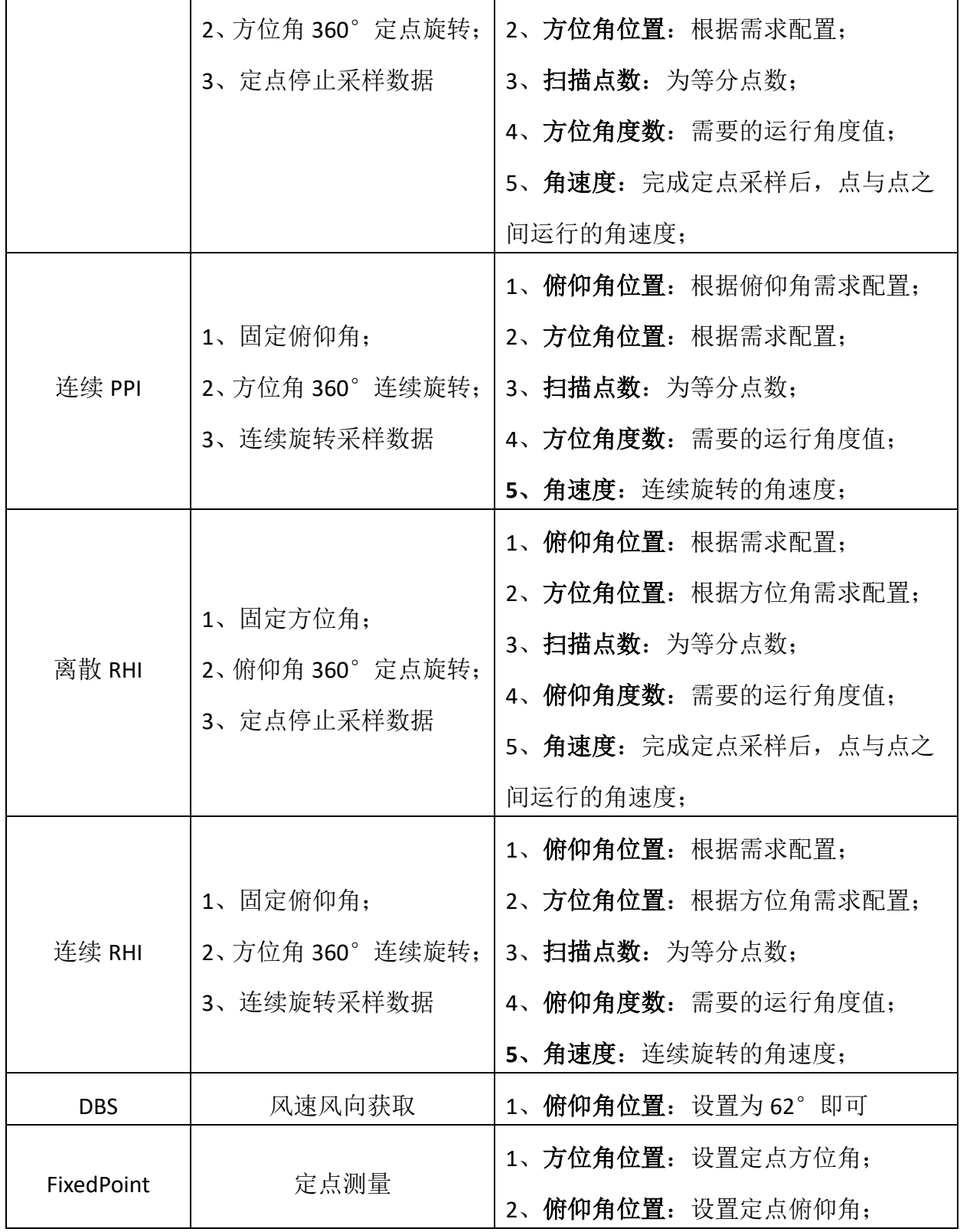

# <span id="page-17-0"></span>**3.4.4** 数据存储与拷贝

数据默认存储在 D:\最新上位机\Molas 3D Service \Molas-3D-DATA\风速文件

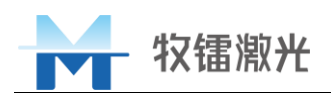

\StdDBSData 中,按自然日自动生成文件夹,分别存储实时和十分钟评价数据。

如下图所示,可通过修改 Config.INI 文件(路径: D:\最新上位机\Molas 3D Service 2.0.6\ini)对存储的数据格式和路径进行修改。

注:如需进行相关操作请联系我们。

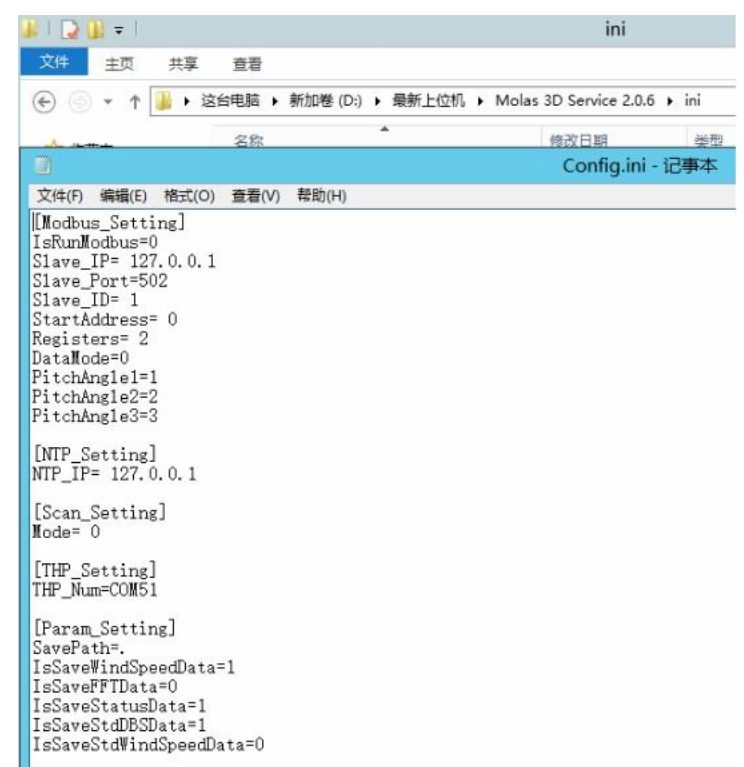

#### 图 **18** 配置参数设置界面

#### <span id="page-18-0"></span>3.5 设备防护

为了使产品能够在户外安全运行,牧镭公司建议客户对雷达采用合适的防护 方案。如使用钢丝网围绕雷达及其供电设施,使用不锈钢护栏对雷达进行防盗等。

客户需定期对扫描器窗口镜进行维护,使用工业酒精加配备的无尘布进行擦 拭维护。

#### <span id="page-18-1"></span>3.6 包装和运输

雷达使用完成后需要搬运或者运输,请将尾线盒内接插件保护盖拧紧,锁好 小门,逆时针调节调节轮将雷达的地脚收缩到最低,用原配包装箱包装好进行运 输,包装时注意将扫描器防护罩罩上,运输过程中保证雷达扫描器头朝上,严禁 翻转倒置。

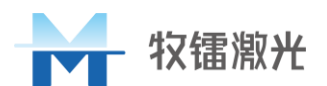

# <span id="page-19-0"></span>3.7 注意事项

雷达是通过激光进行测风,非必要的情况下请不要直视雷达激光窗口。

# <span id="page-19-1"></span>**4** 常见故障解决

表 **5** 常见故障及解决方案

| 故障现象     | 可能原因      | 解决方案             |  |
|----------|-----------|------------------|--|
|          |           | 检查参数时候与说明书描述     |  |
| 配置参数无法运行 | 参数配置存在异常; | 不一               |  |
| 雷达开机扫描器未 | 雷达启动自检失败  | 将雷达整机断电, 等待 5 分钟 |  |
| 复位       |           | 后再次开启            |  |
| 雷达运行过程中突 | 激光器可能出现过热 | 等待激光去恢复即可        |  |
| 然无数据输出   |           |                  |  |